## Accessing ChemIDplus Content from PubChem

ChemIDplus content is being migrated to PubChem. Follow the steps below to find the ChemIDPlus content in PubChem.

1. Start a search in the PubChem search by entering a chemical name, molecular formula, CAS RN, SMILES, or InChI identifier.

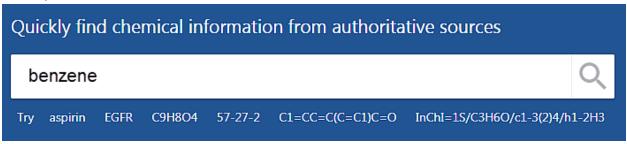

2. Select the "Best Match" compound

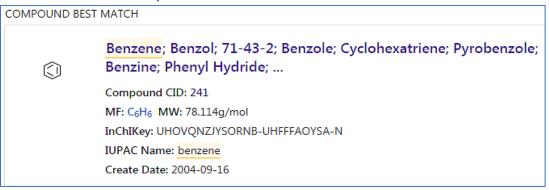

3. ChemIDplus content is distributed in various sections and fields in PubChem. Use the accordion style menu to expand/collapse the sections. Use "Ctrl F" shortcut key to find the field name.

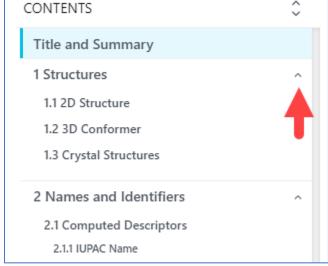

## 4. IMPORTANT! How to find ChemIDplus-ONLY content

STEP 1: Scroll down to the LAST section "Information Sources"

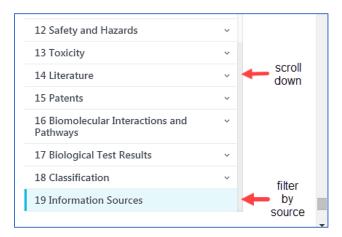

STEP 2: Go to "Information Sources", expand the "FILTER BY SOURCE" menu

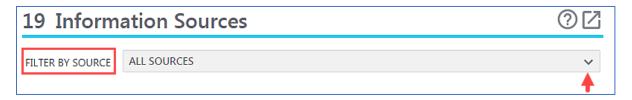

**STEP 3**: Select **ChemIDplus** under the **TOXNET** sources.

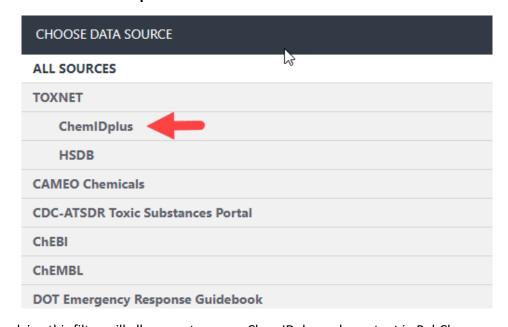

Applying this filter will allow you to access ChemIDplus-only content in PubChem.